## MySecurity Protection by ZoneAlarm Installation Instructions

*\*\*It is important to note that your current virus protection software must be uninstalled before installing MySecurity.*

- 1. Open your Internet browser (Internet Explorer, Firefox, etc) and go to **[myaccount.ccgmail.net](http://myaccount.ccgmail.net/)**.
- 2. Login with your full email address and password.
- 3. Click on the "MySecurity" link from the menu on the left. Scroll down to the bottom of the page and press "Download". A page will appear with a license key. You may print this page to save a copy of the key but the license key is listed in the Home page of **myaccount.ccgmail.net** at the very bottom.
- 4. Press the "Please click here" link. A security warning will ask you whether you want to save the file or run. Select "Run".
- 5. Click "Run" when the Security Suite Installation box appears. Select "Download and Install". Click Next. The Installation Options default to install a desktop icon and install the browser security toolbar. Click Next.

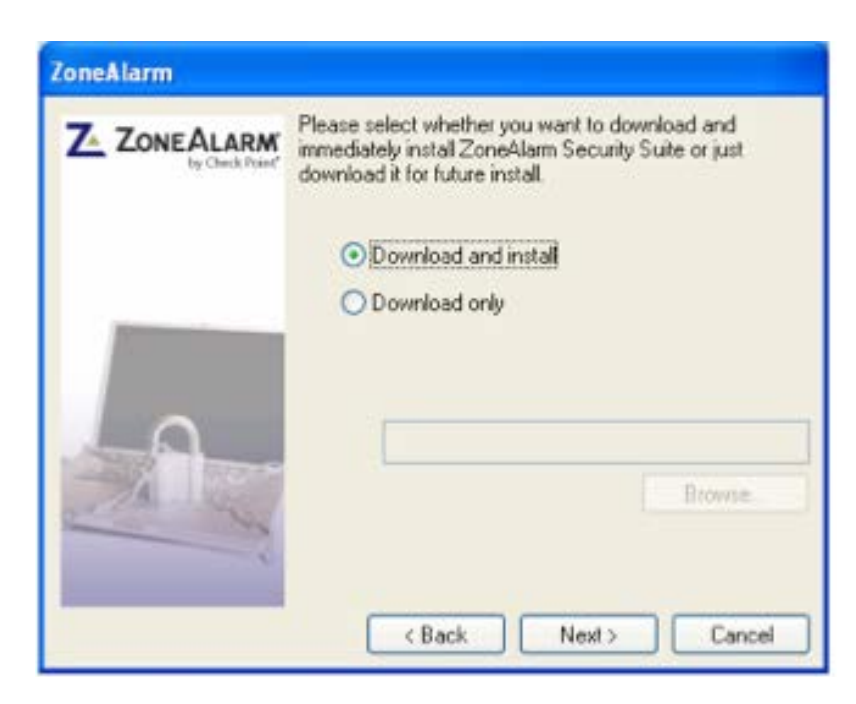

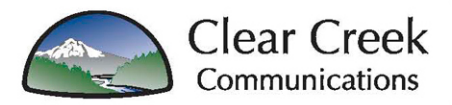

- 6. You will be prompted to register your copy of ZoneAlarm Security. This is necessary to keep your software updated so it can defend your computer against viruses and malware. Fill in "Name" and "E-mail address" fields. Check the box that says " Inform me about product updates and security news". Click Next.
- 7. Check the box to accept the terms and conditions. Click Install. Select default quick installation or custom installation. Quick installation is recommended. Click Next. Select whether or not to enable anti-virus protection depending on whether you have another anti-virus product running. Click Next. If you enabled anti-virus, your computer files will be scanned. Once complete, click Next. If you chose not to enable anti-virus, click Next as well.
- 8. Close any open programs and click "Restart Computer".

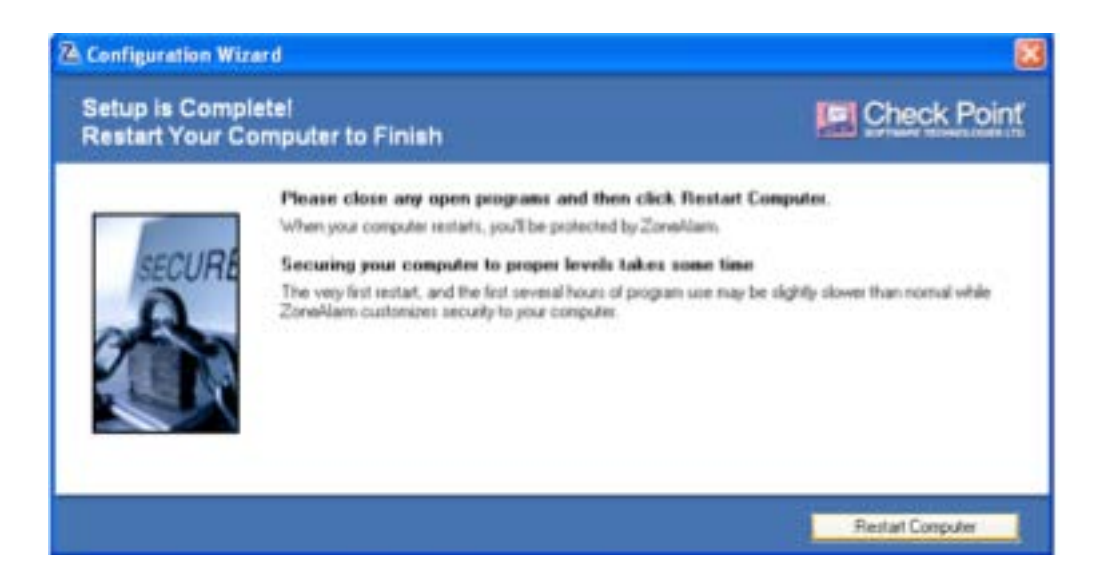

9. The configuration wizard will run automatically after installation. The recommended settings are already created. In about 5 minutes, the computer will need to reboot. Once rebooted, the computer is secured and ready to go.

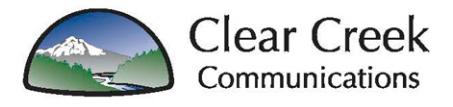

- 10. Select whether to allow your Internet connection into the "Trusted Zone" and name it if desired. You will be prompted to enter your license key. Click Apply. When you see "Your license key was successfully installed", click OK. Click OK on License Info box. To enter the key at a time after installation, open Security Suite. At the bottom of the menu on the left, click "Enter License Key".
- 11.

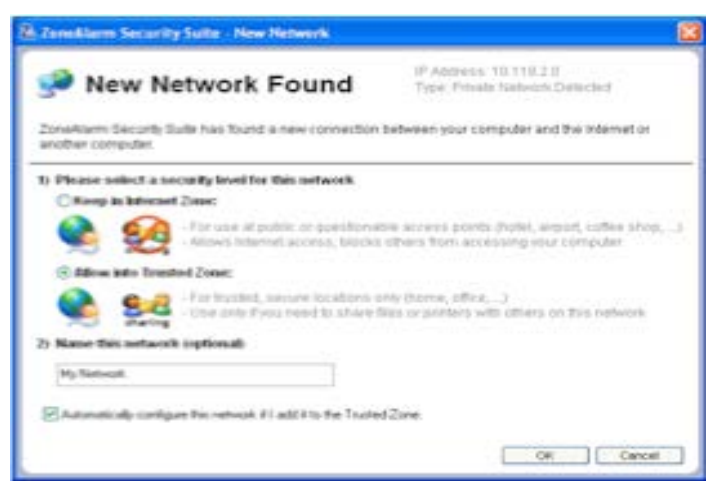

## **If you have any problems installing or configuring this program please call our 24-hour repair line at 503-631-2345.**

11.**The Overview screen** welcomes users to the product. It is the home base, where critical information is displayed.

**A bold headline** establishes that all protection is on and correctly configured; or that a correction is needed.

**One-click fix** remedies any problem with one of ZoneAlarm's core security features.

**Quick tasks** on the lower left add convenience to common tasks. **Additional services** on the right provide optional security and utility features.

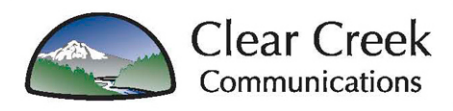

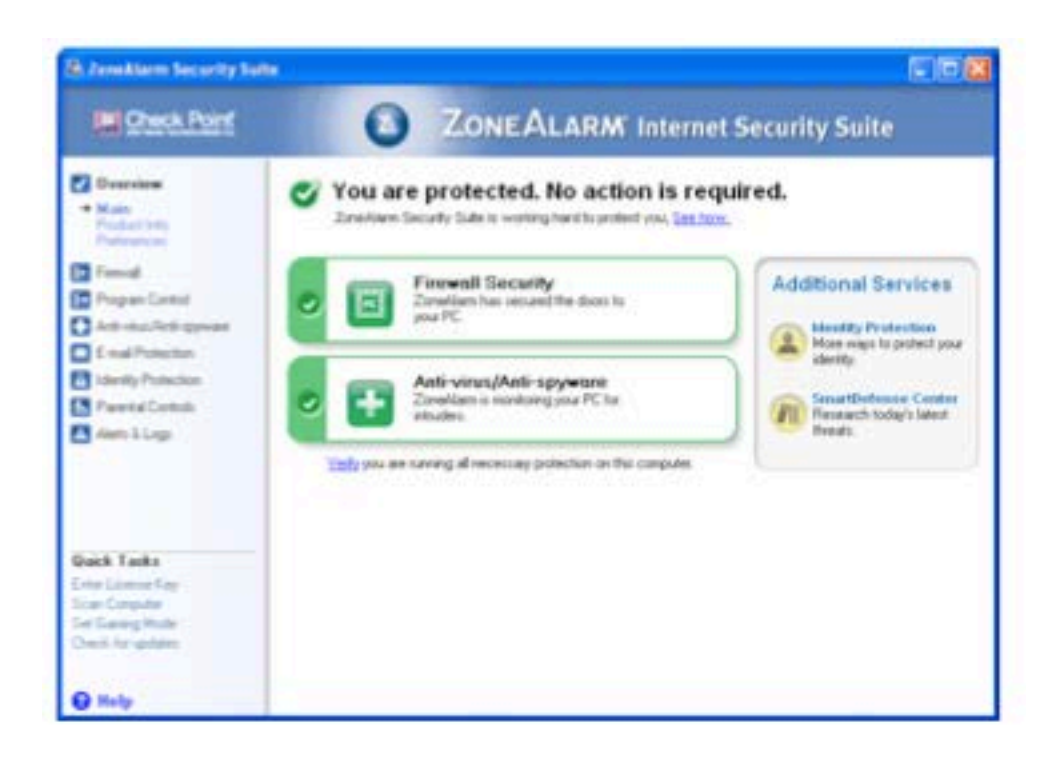

## (ZoneAlarm Security Suite main Overview panel is shown)

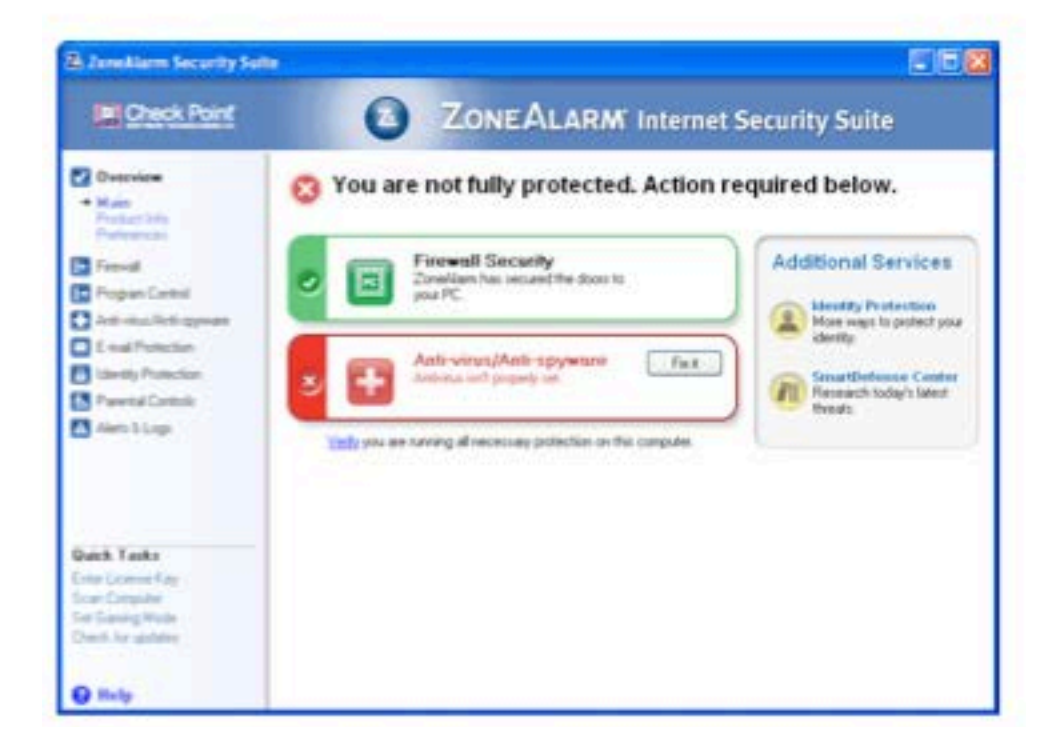

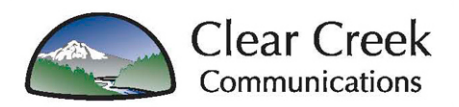

12.**The Antivirus/Antispyware/Combined panel** (ZoneAlarm Internet Security Suite and Anti-virus) is set to full protection by default and is fully automatic.

**On-access scanning** constantly checks every file that runs on your computer in real-time, while a secondary full file scan occurs weekly. **The first full file scan** is an extremely thorough scan to establish a safe baseline on the computer. Subsequent intelligent scans scan only those files that can self-execute and therefore cause danger. This cuts average industry scan times by at least half.

**ZoneAlarm's** hourly updates and VB100 certification make it tops in the industry.

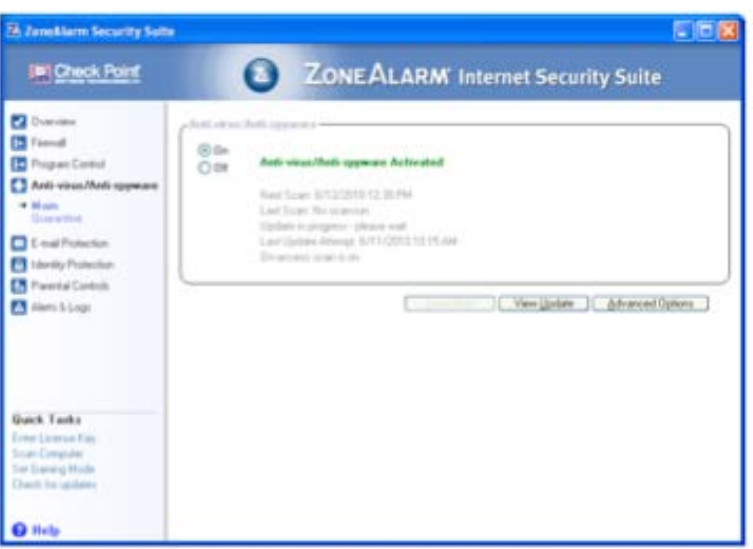

(ZoneAlarm Security Suite Anti-virus/spyware panel is shown)

13.**Automatic network detection** sets appropriate security levels depending on the security of the detected network.

**ZoneAlarm automatically** detects any new networks a user connects to and applies appropriate security settings.

**Trusted networks** such as work and home can be set to allow print and file sharing while still maintaining strong security.

**Public networks** such as coffee shops and hotels are set to full stealth mode, making the user's computer invisible to probing hackers.

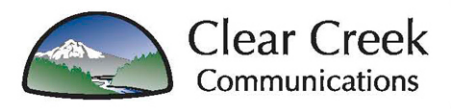

14.**Program alerts** control the flow of information out of the computer to the Internet.

**ZoneAlarm's reputation was made** by having best of breed, multilayered security systems, like, outbound program control. Nothing on your computer can connect to the Internet unless you say it can. Or, leave it to the experts at ZoneAlarm to make the decision by using automatic mode. **Each time a new program** tries to do *anything*, whether contacting the Internet, acting as a server or setting itself to run at start-up, ZoneAlarm must identify the program and configure its permissions.

**This permission system** is capable of halting Trojans, key loggers, root kits and other malware by their behavior – even yet-unknown malware. **The SmartDefense Advisor system** helps. Each time a new program tries to do something, ZoneAlarm sends a request to the ZoneAlarm server for a program match and security policy. SmartDefense contains just over two million programs from which ZoneAlarm user computer are automatically configured. This significantly reduces the amount of alerts users receive.

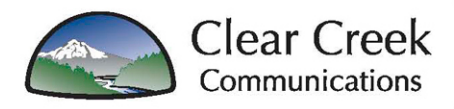

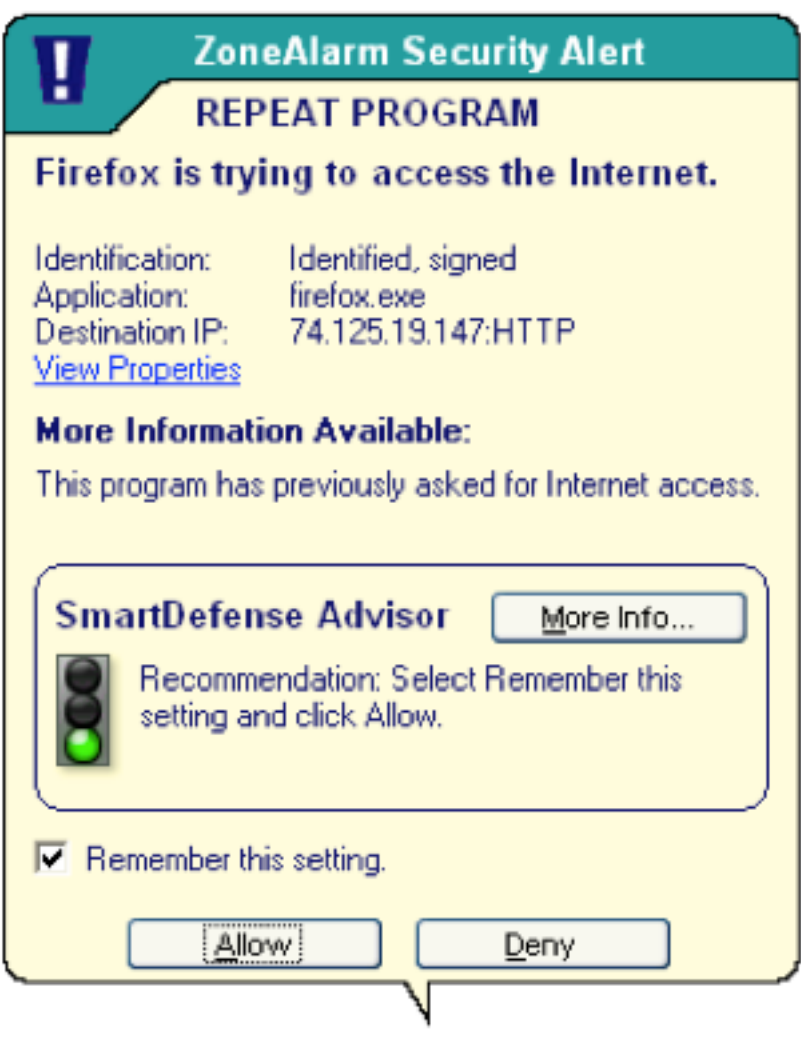

## (Program alert with ZoneAlarm Security Suite is shown)

15.**Advanced download protection** picks up where the virtual file system leaves off, checking the files a user downloads in three ways: Signature, statistical/heuristic, and finally behavioral – actually opening and running the file inside a safe, virtual environment to watch for dangerous behavior. No harm can come to the PC using this patented technique.

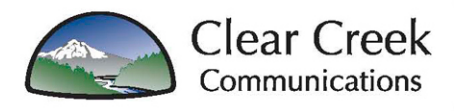

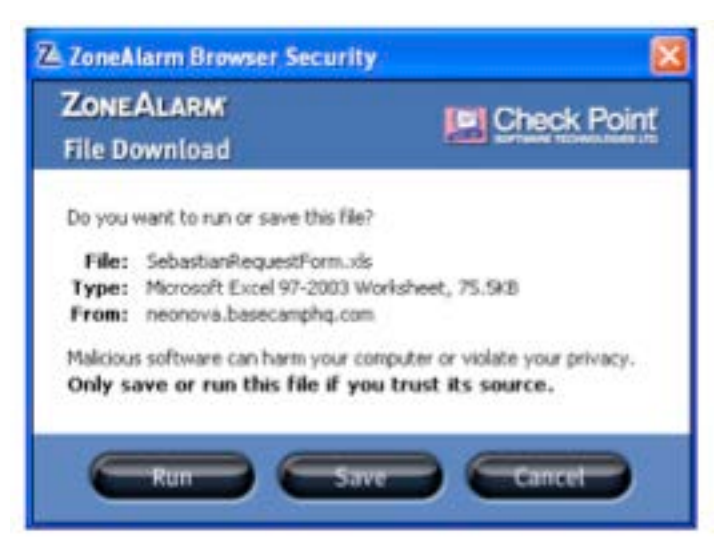

(Advanced Download Detection checks downloaded files in three ways, including behaviorally inside a virtual computer)

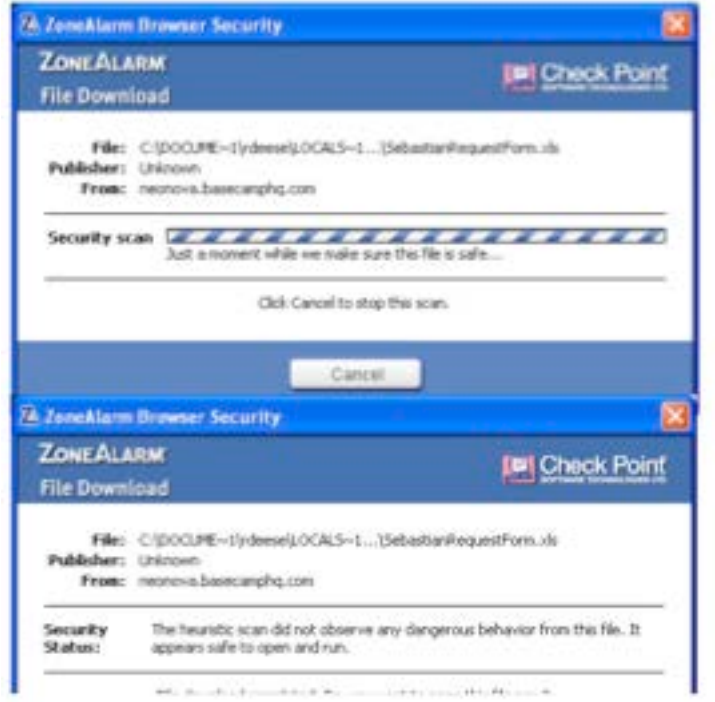

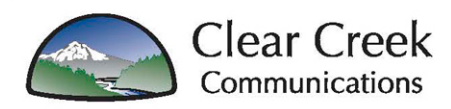